## **بسمه تعالی**

# **راهنمای استفاده از نرم افزار کتابخانه کاوش)پروانه و قاصدک( )ویژه کاربران(**

**کتابخانه دانشکده پرستاری و مامایی دانشگاه علوم پزشکی لرستان**

**سیمین رضائی )مسئول کتابخانه پرستاری و مامایی(**

**کارشناس ارشد مدیریت اطالعات**

**بهمن** 

**1401**

مجموعه ی کامل منابع موجود در کتابخانه های دانشگاه علوم پزشکی لرستان در نرم افزار تحت وب کتابخانه ای فراکاوش بصورت **یکپارچه قابل دسترس می باشد.**

این نرم افزار در محیط دانشگاه از طریق شبکه و بدون نیاز به نام کاربری اینترنت قابل استفاده بوده، اما **در خارج از دانشگاه(موبایل، سیستم کامپیوتری خانگی ) نیازمند اینترنت می باشد.**

**آدرس اینترنتی نرم افزار فراکاوش: ir.ac.lums.lib**

**رویکردهای جستجو در نرم افزار فراکاوش**

**نرم افزار فراکاوش، پنج روش جستجو را در پایگاههای اطالعاتی در اختیار کاربران قرار داده تا بسته به نیاز، با ا ستفاده از رویکرد مناسب اطالعات مورد نظر خود را بدست آورند. این پنج روش به ترتیب: جستجوی ساده، جستجوی برگهدان، جستجوی عبارت، جستجوی پیشرفته و ترکیبی، جستجوی گوگلی است.**

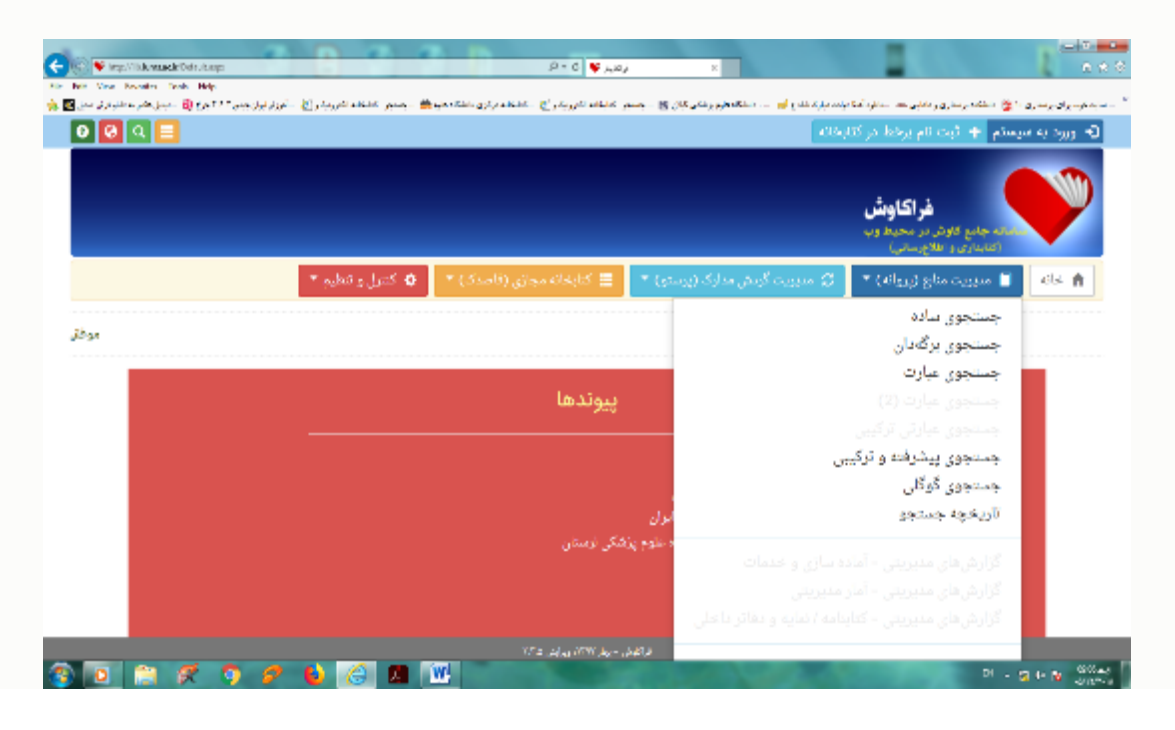

#### **جستجوی ساده:**

**در این روش با دانستن یک واژه از مجموعه اطالعات موجود در فهرست برگه های مدارک که وارد فراکاوش شده اند، امکان بازیابی آنها وجود دارد. قابل ذکر است که در تمامی انواع جستجوها شما می توانید در چندین پایگاه به صورت همزمان جستجو نمایید. مزیت این روش سهولت کاربری آن بوده و جستجو در بانک واژگان مدارک صورت می پذیرد. برای جستجو با این روش ابتدا واژه مورد نظر را در محل ورود اطالعات تایپ نمایید و سپس نحوه نمایش اطالعات یافته شده را تعیین کنید اطالعات بطور پیش فرض، به صورت خالصه) Tag Format )نمایش داده میشوند که در صورت نیاز میتوان آنها را به صورت اطالعات کامل یا اطالعات برچسبی و یا جدولی نیز مشاهده نمود. برای تعیین تعداد نمایش مدارک یافت شده در هر صفحه از لیست، تعداد مورد نظر خود را مشخص کنید. سپس می توانید پایگاههایی را که مایل هستید در آنها به جستجو بپردازید را انتخاب کنید. فراکاوش این امکان را به شما میدهد که عالوه بر پایگاههایی که در مرکز شما هستند، بر روی پایگاههای مراکز دیگر نیز به جستجو بپردازید. در انتها برای شروع عملیات کلید جستجو را فشار دهید. مثال درصورتی که واژه پرستاری را در محل ورود اطالعات تایپ نمایید، فراکاوش کلیه مدارکی که در آنها کلمه پرستاری یافت می شود را نمایش خواهد داد.** 

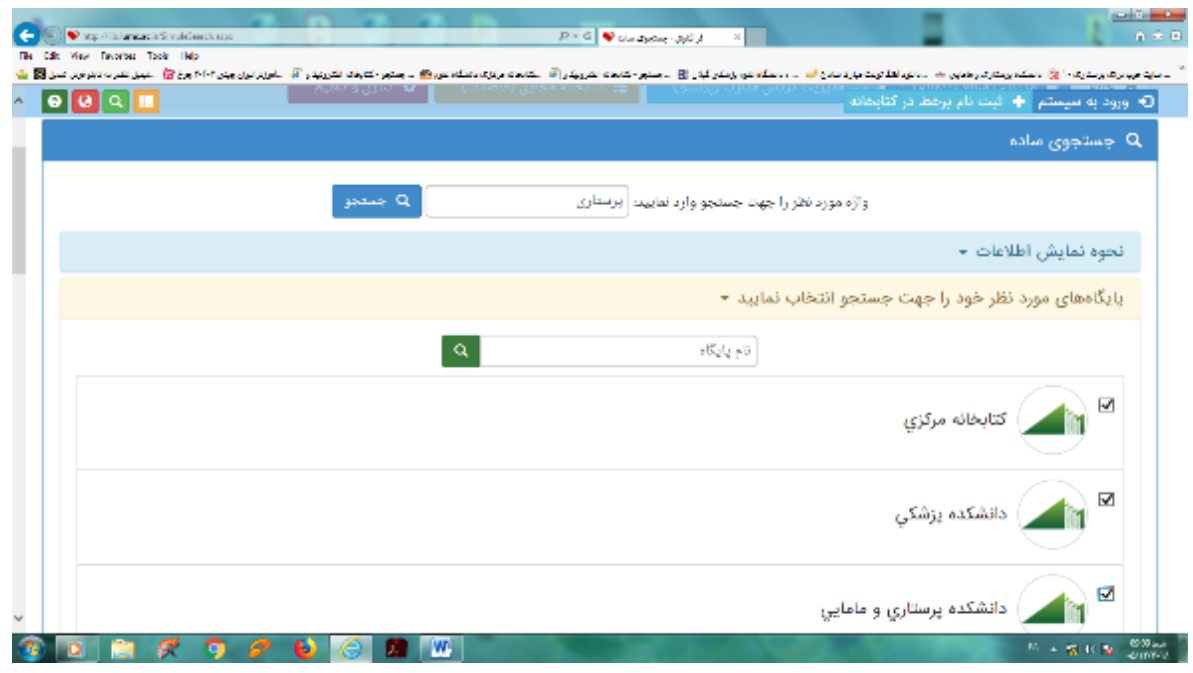

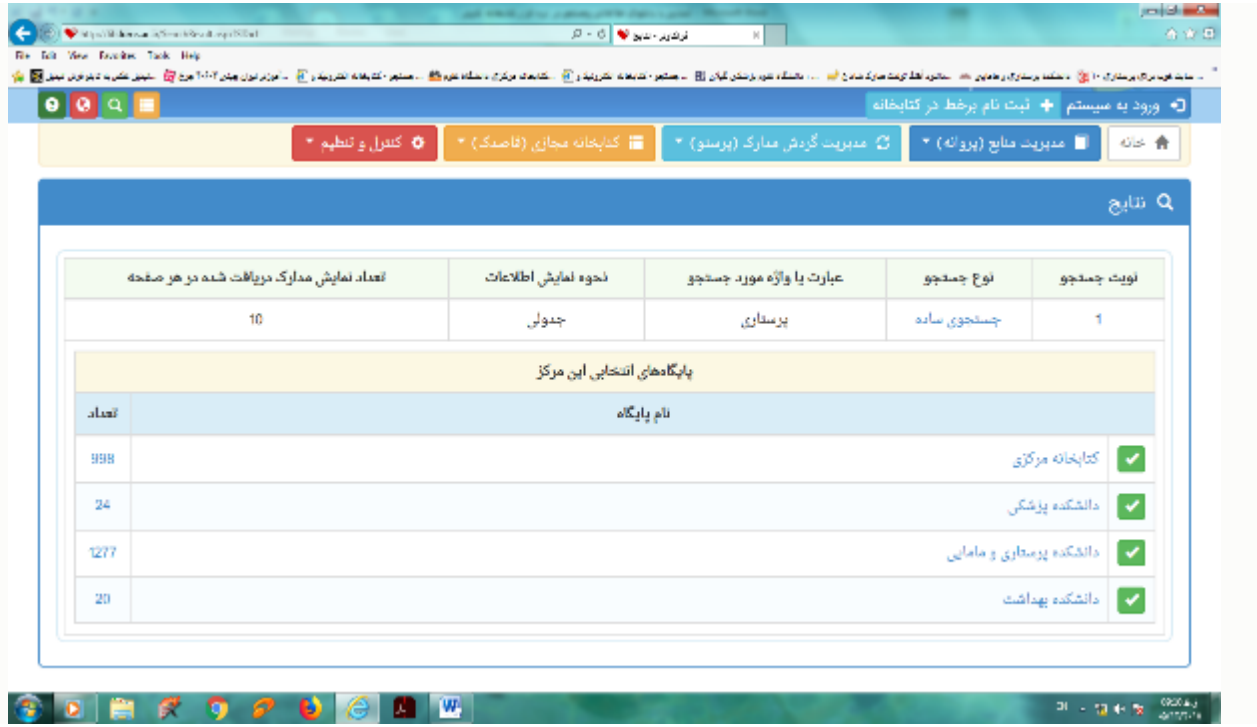

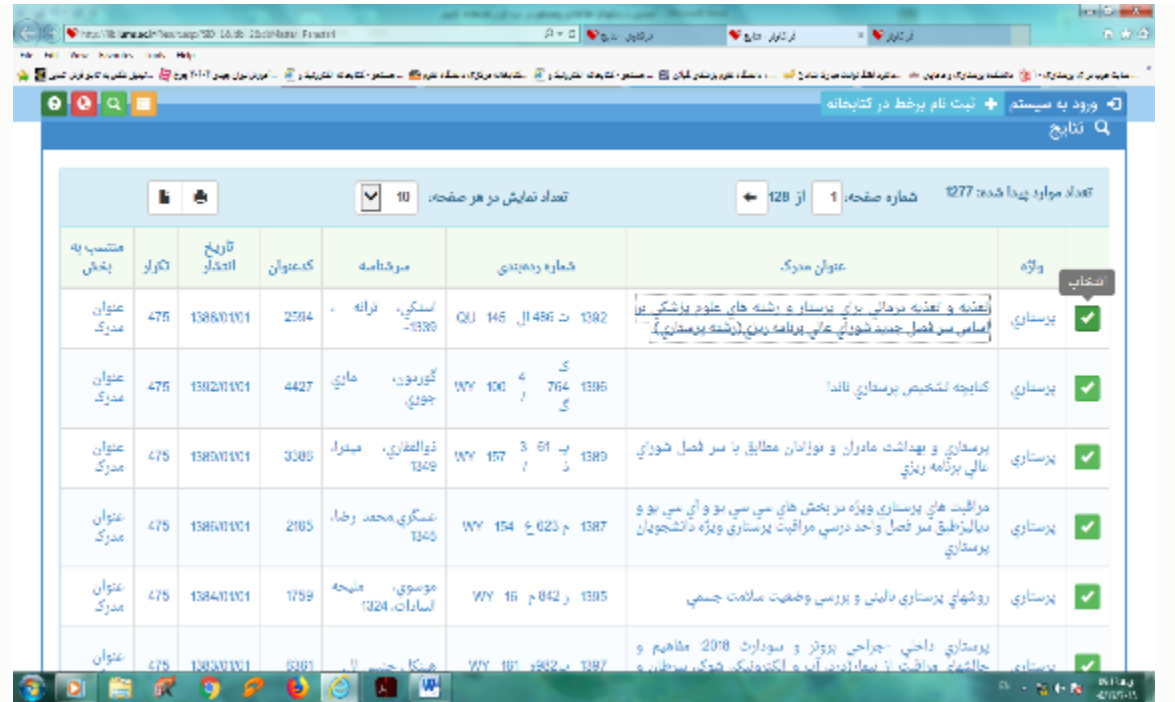

### **جستجوی برگهدان:**

**جستجو در برگهدان مدارک، رایجترین و سریعترین نوع جستجو در کتابخانهها و مراکز اسناد است. در این روش کلیه مدارکی که برگه- دان مورد جستجوی آنها با عبارت مورد نظر شروع میشود، جستجو و بازیابی میگردند. پس از بازیابی طبیعتا نظیر آنچه در برگهدانهای رایج در کتابخانهها دیده میشود، مدارک در یک فهرست به ترتیب نمایش داده میشوند. برای جستجو با این روش ابتدا نوع برگهدان را تعیین کرده و سپس عبارت مورد نظر را در محل ورود اطالعات تایپ مینمایید. پس از تعیین عبارت، نحوه نمایش اطالعات یافته شده را تعیین کنید. اطالعات بطور پیش فرض بصورت خالصه نمایش داده میشوند که درصورت نیاز میتوان آنها را بصورت اطالعات کامل یا اطالعات برچسبی )Tag Format )و یا جدولی نیز مشاهده نمود. برای تعیین تعداد نمایش مدارک یافته شده در هر صفحه، از لیست، تعداد مورد نظر خود را مشخص کنید. سپس مِیتوانید پایگاههایی را که مایل هستید در آنها به جستجو بپردازید را انتخاب نمایید. فراکاوش این امکان را به شما میدهد که عالوه بر پایگاههایی که در مرکز شما هستند، بر روی پایگاههای مراکز دیگر نیز به جستجو** 

**بپردازید. در انتها برای شروع عملیات کلید جستجو را فشار دهید. بعنوان مثال در صورتیکه به دنبال کلیه مدارکی هستید که برگهدان پدیدآور آنها با کلمه ذوالفقاری شروع میشود، برگهدان پدیدآور را انتخاب کرده و در محل ورود اطالعات کلمه ذوالفقاری را تایپ نمایید. در این حالت فراکاوش برایتان کلیه مدارکی که پدیدآورشان با کلمه ذوالفقاری شروع میشود در جدول لیست خواهد نمود. با توجه به این نکته که نام فیلدها در هریک از کاربرگههای ورود اطالعاتی بر اساس نوع مدرک متفاوت میباشد، در ادامه عناوین فیلدهای تغییر یافته به صورت پیشفرض برای مدارک غیرکتابی در کاربرگههای موجود آورده شده است. برای مثال اگر شما به دنبال یک رساله )پایان- نامه( با نام استاد راهنمای خاصی میگردید، میبایست طبق جدول ذیل فیلد پدیدآور را انتخاب نمایید.**

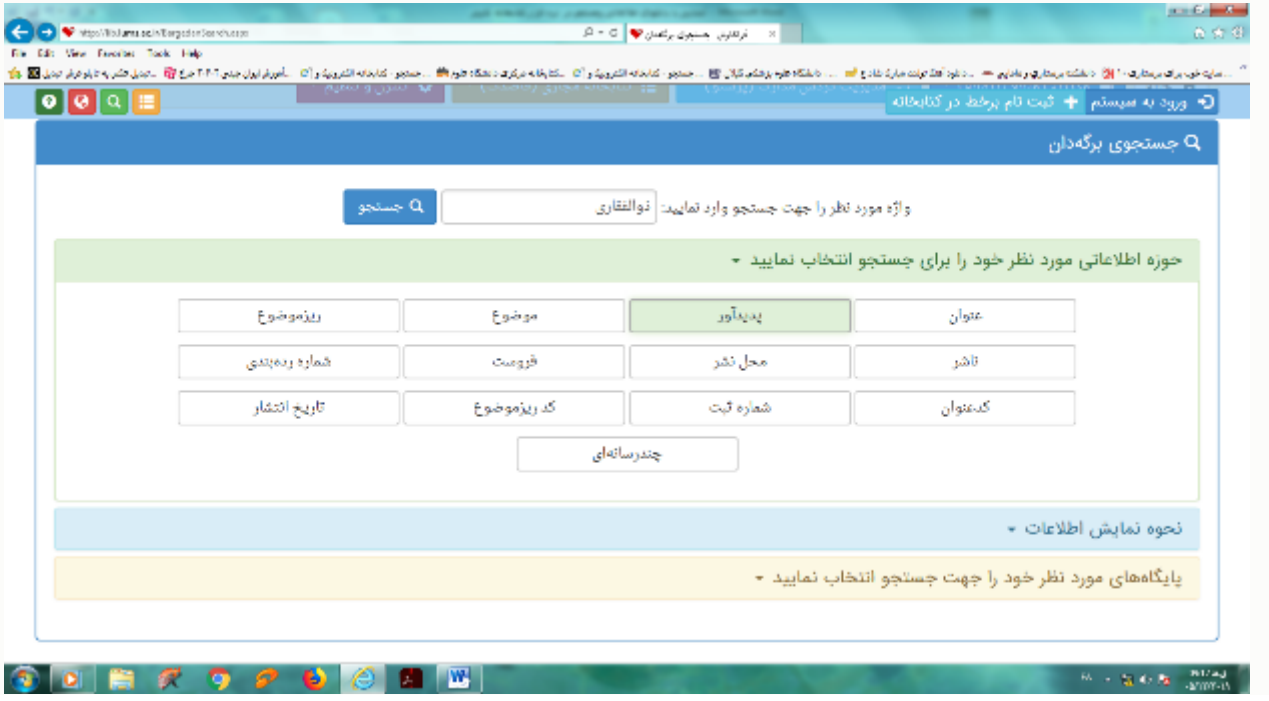

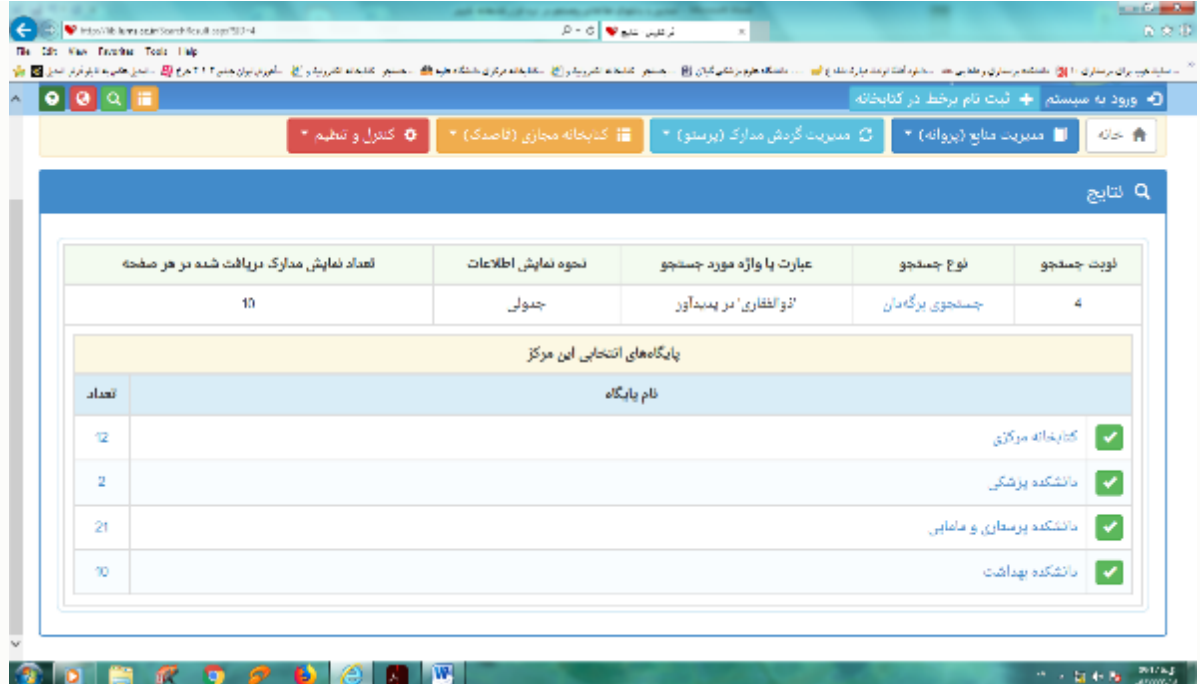

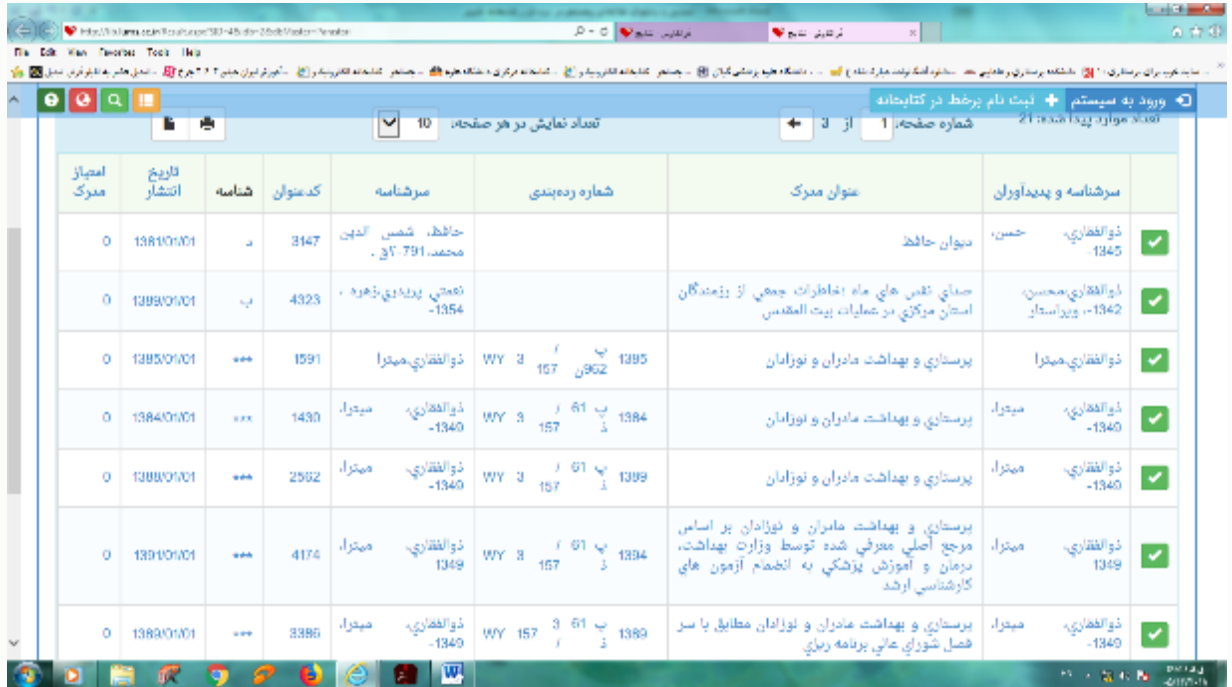

#### **جستجوی عبارت**

**این جستجو، نه تنها عبارت وارد شده را در ابتدای فیلدها، بلکه از هر بخش فیلد بازیابی میکند و با امکان وارد کردن عبارت بجای واژه، با سادگی هرچه تمامتر امکان قراردادن واژهها را در کنار یکدیگر و جستجوی آنها را فراهم میکند. به بیان دیگر این جستجو دو کاربرد و فایده مهم دارد. کاربرد اول آن است که بجای آنکه مطابق جستجوی برگهدانی عبارات از ابتدای فیلد جستجو گردد، از هر بخش فیلد امکان بازیابی وجود دارد. کاربرد دوم آنکه برخالف جستجوی ساده که بر ا ساس بانک واژگان صورت میگیرد، این رویکرد جستجو منحصر به کلمات نیست بلکه از یک سو حتی حرف و از سوی دیگر عبارت را میتوان مورد جستجو قرار داد. برای جستجو با این روش، ابتدا حوزه اطالعاتی مورد نظر خود را تعیین کرده و سپس نوع جستجو را مشخص نمایید. در جستجوی هو شمند، کلمات نظیر واژه مورد نظر را نیز خواهد یافت درحالیکه در جستجوی تطبیقی، دقیقاً همان عبارت تایپ شده مورد جستجو قرار میگیرد. پس از تعیین نوع جستجو، در محل ورود اطالعات واژهها را وارد کرده و سپس نحوه نمایش اطالعات یافت شده را تعیین کنید. اطالعات بطور پیش فرض بصورت خالصه نمایش داده می شوند. برای تعیین تعداد نمایش مدارک یافتهشده در هر صفحه، از لیست، تعداد مورد نظر خود را مشخص کنید. سپس میتوانید پایگاههایی را که مایل هستید در آنها به جستجو بپردازید را انتخاب نمایید. فراکاوش این امکان را به شما میدهد که عالوه بر پایگاههایی که در مرکز شما هستند، بر روی پایگاههای مراکز دیگر نیز به جستجو بپردازید. در انتها برای شروع عملیات جستجو کلید جستجو را فشار دهید. بعنوان مثال در صورتیکه به دنبال مدارکی هستید که در عنوان آنها عبارت مراقبتهای ویژه وجود دارد، حوزه اطالعاتی عنوان را انتخاب کرده و در محل ورود اطالعات، عبارت مراقبتهای ویژه را وارد نمایید. چون ممکن است در پایگاه اطالعاتی این عبارت بصورت مراقبتهای ویژه نیز وارد شده باشد، نوع جستجوی هوشمند را انتخاب کنید تا اینگونه موارد را نیز پیدا کند. در این حالت فراکاوش کلیه مدارکی را که در عنوان آنها عبارت مراقبتهای ویژه یافت میشود را لیست خواهد نمود.**

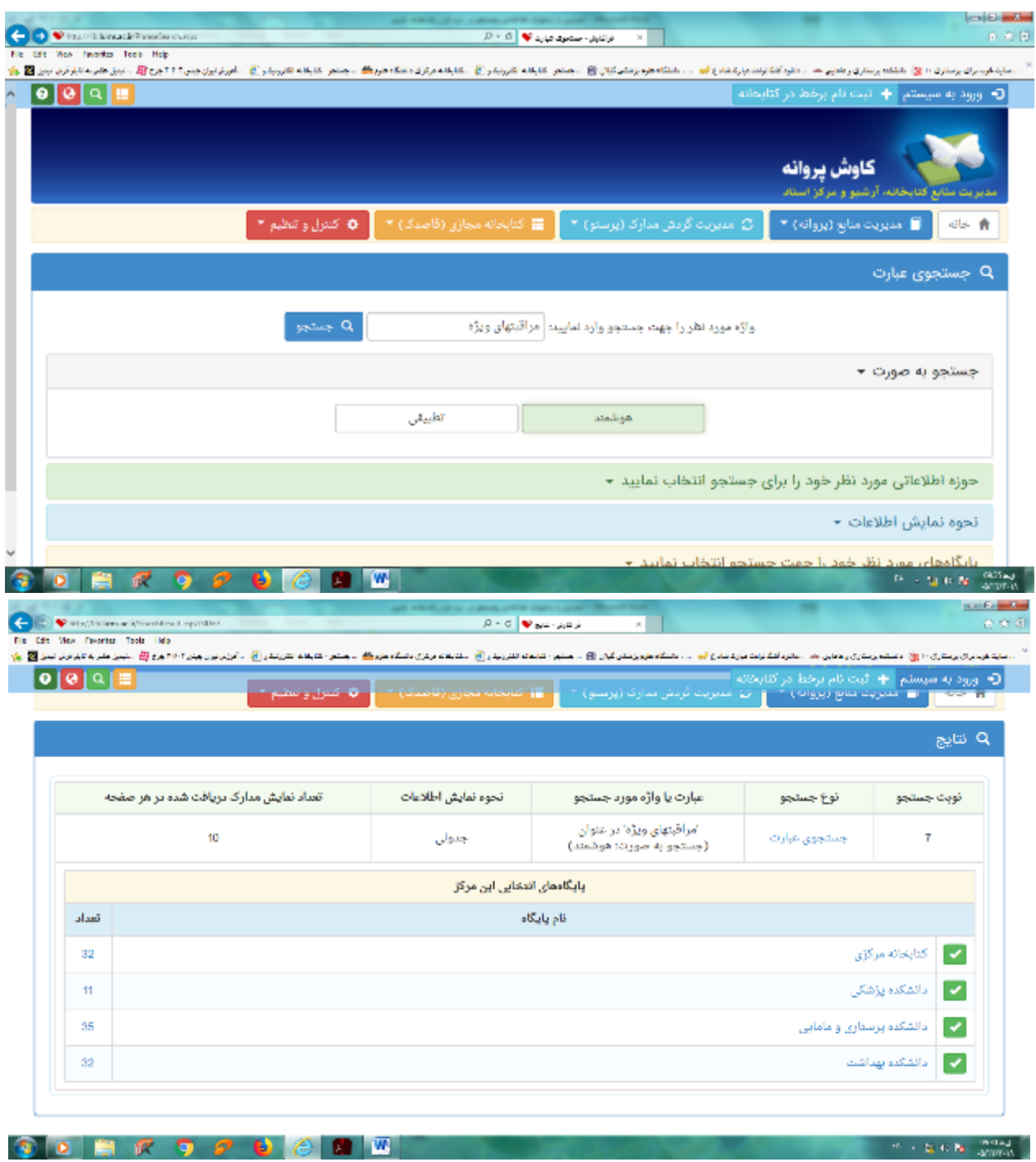

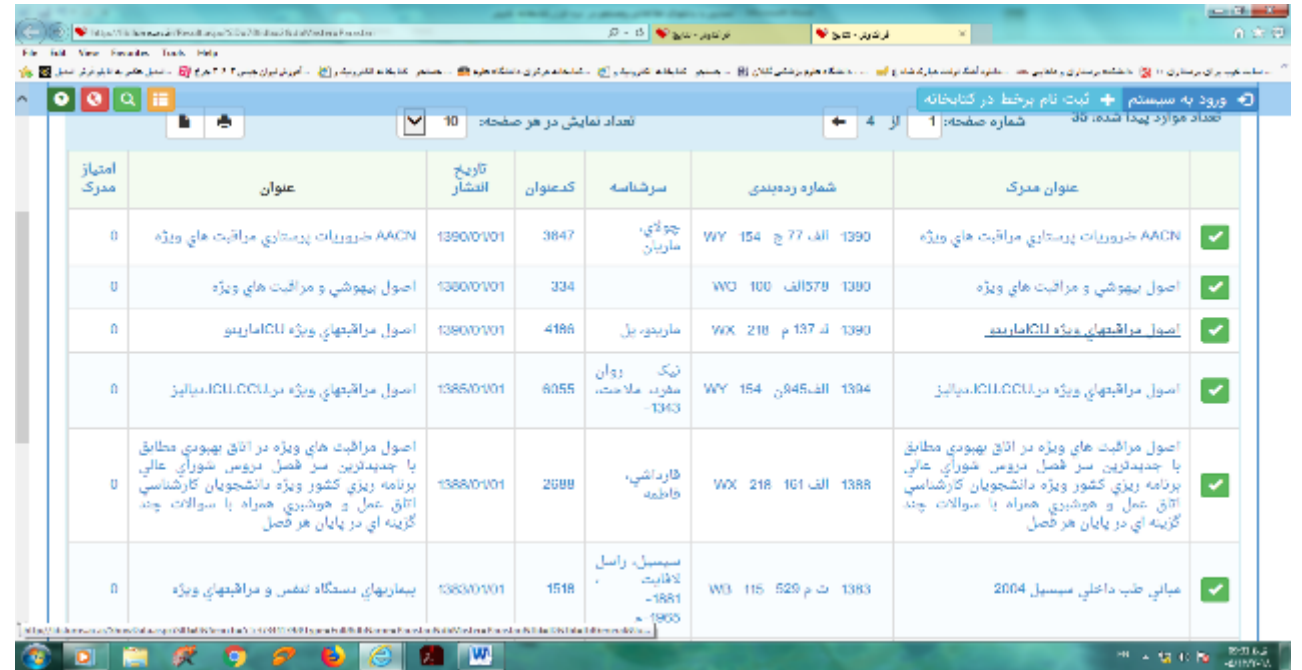

# **جستجوی پیشرفته و ترکیبی**

**جستجوی پیشرفته همان جستجوی ترکیبی با کمک عملگرهای منطقی است و برای محدود کردن و دقیقتر کردن جستجو کاربرد ا ساسی دارد. در این روش با تعیین واژهها، میدان فیلد مورد جستجو و نوع عملگر منطقی بین آنها امکان بازیابی مدارک مورد نظر فراهم میآید. برای جستجو با این روش ابتدا اولین واژه مورد نظر خود را که میخواهید در مدارک مورد جستجو وجود داشته باشد، در اولین محل ورود اطالعات تایپ نمایید و سپس از لیست، تعیین کنید که در کدام بخش از بانک واژگان به دنبال این واژه بگردد. پس از تعیین حوزه جستجوی واژه اول، عملگر منطقی مورد استفاده برای واژه، واژه بعدی را مشخص کنید**

عملگر **"و" به معنی این است که واژه قبل و این واژه هر دو در مدارک وجود داشته باشند( هریک در حوزه تعیین شده مربوط به خود). عملگر "یا" به معنی این است که کلیه مدارک بازیافتنی موادی را که حاوی واژه تعیین شده قبلی یا واژه تعیین شده بعدی هستند** 

**)هریک در حوزه تعیینشده مربوط به خود( نمایش داده شوند. و عملگر "نه" بمعنی اینست که کلیه مدارکی را که حاوی واژه قبلی هستند ولی حاوی این واژه نیستند)باز هم هریک در حوزه تعیین شده مربوط به خود( نمایش داده شوند. پس از تعیین نوع عملگر، نوبت به وارد کردن واژه بعدی و تعیین حوزه مربوطه جهت جستجو میرسد. درصورت نیاز، سومین محل نیز برای تعیین واژه سوم و نوع عملگر و حوزه مربوطه قابل استفاده است. پس از تعیین واژهها، نحوه نمایش اطالعات یافتهشده را تعیین کنید. اطالعات بطور پیشفرض بصورت خالصه نمایش داده میشوند که درصورت نیاز میتوان آنها را بصورت اطالعات کامل یا اطالعات برچسبی و یا جدولی نیز مشاهده نمود. برای تعیین تعداد نمایش مدارک یافته شده در هر صفحه، از لیست، تعداد مورد نظر خود را مشخص کنید. سپس میتوانید پایگاههایی را که مایل هستید در آنها به جستجو بپردازید در انتها برای شروع عملیات کلید جستجو را فشار دهید. بعنوان مثال در صورتیکه به دنبال کتاب بارداری و زایمان نوشته ویلیامز هستید و میخواهید ببینید که ناشری غیر از انتشارات گلبان آن را دارد یا خیر به اینصورت عمل**  کنید: در اولین محل کلمه بارداری را وارد کنید نوع عملگر منطقی بایستی **"و" باشد و فیلد جستجو را همان عنوان انتخاب کن**ید. دومین **محل کلمه ویلیامز را وارد کرده و فیلد جستجو را به سرشناسه و پدیدآور تغییر دهید. نوع عملگر سوم را به "نه" تغییر داده و در محل سوم کلمه گلبان را وارد کرده و فیلد جستجو را ناشر تعیین نمایید. در این حالت، فراکاوش کلیه مدارکی را که در فیلد عنوان آنها کلمه بارداری وجود دارد و در فیلد سرشناسه پدیدآور آنها کلمه ویلیامز هست و در فیلد ناشر کلمه گلبان نیست برای شما نمایش خواهد داد.**

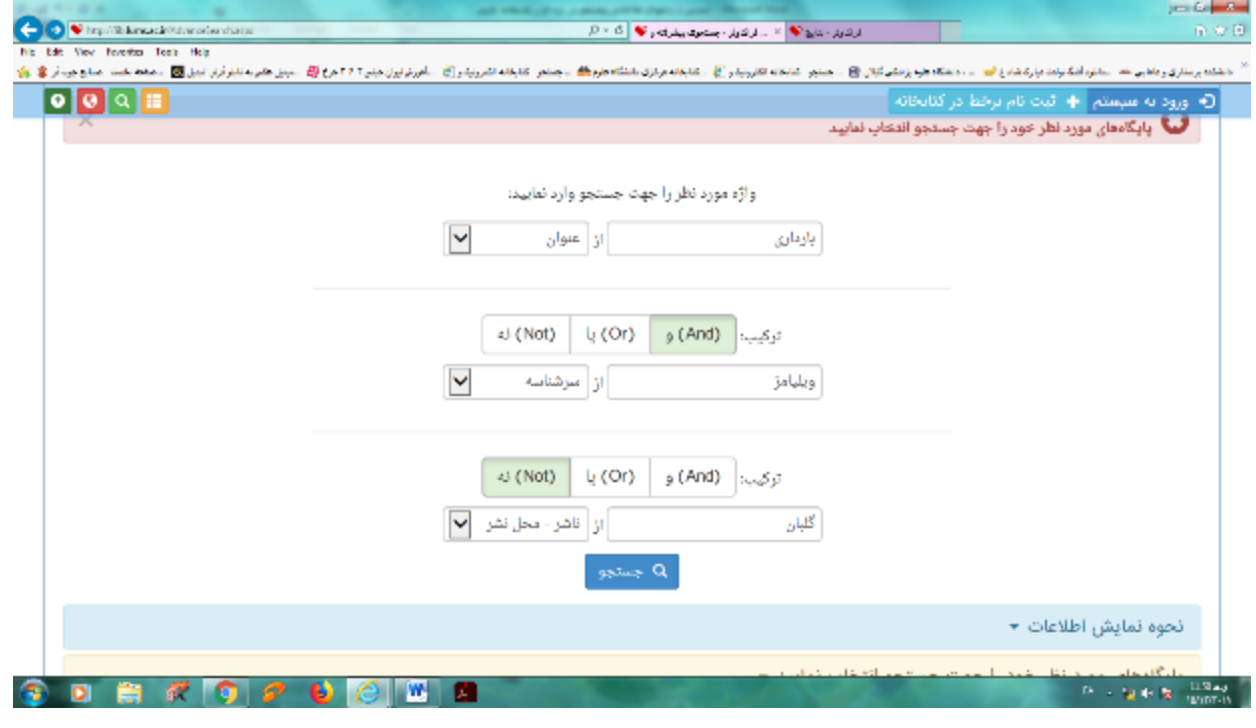

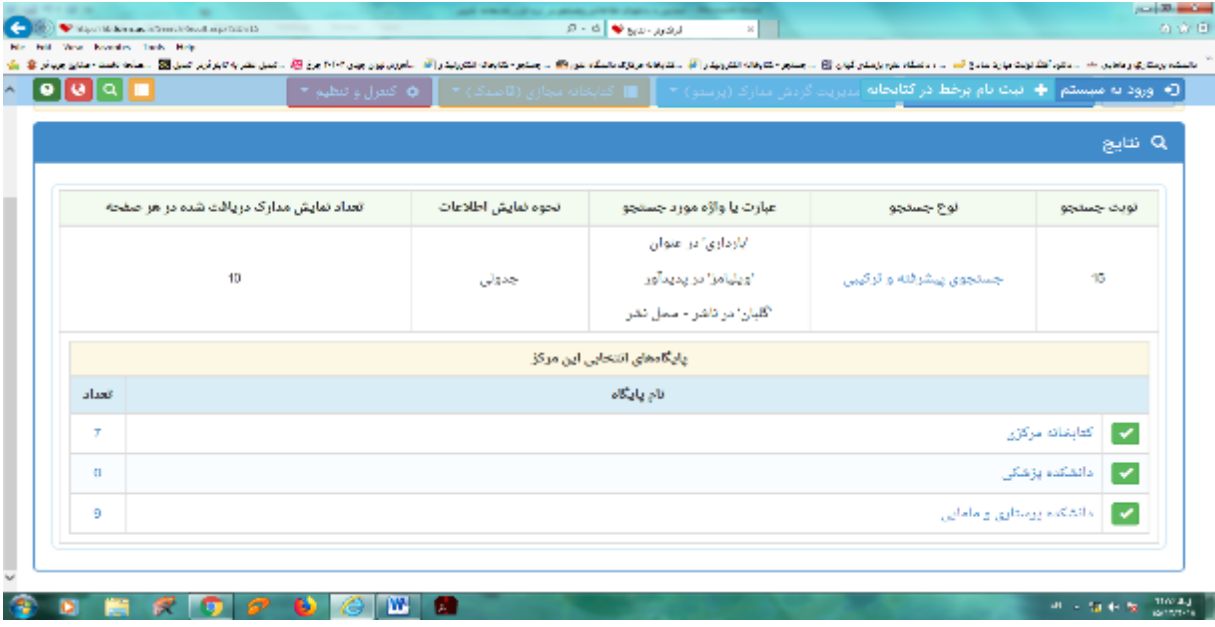

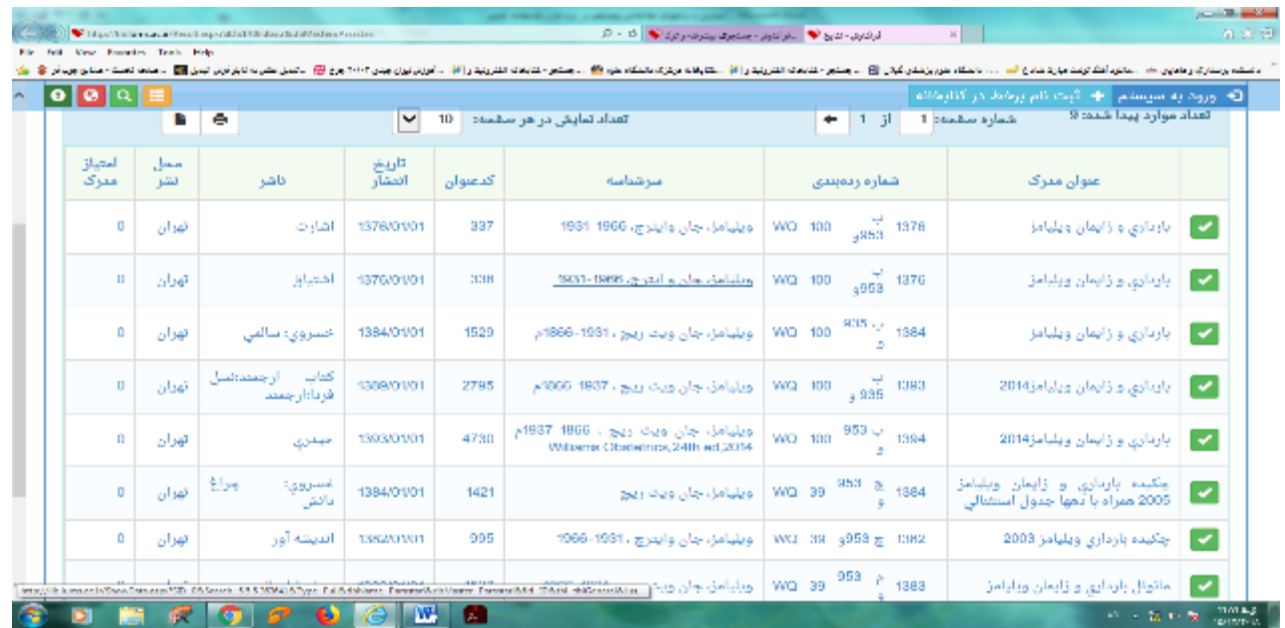

## **جستجوی گوگلی**

**در جستجوی گوگلی، شما عالوه بر دارا بودن تمامی امکانات جستجوهای قبلی مانند: ساده، پیشرفته و ترکیبی و جستجوی عبارت، میتوانید در جستجوهای خود از امکانات ذیل نیز استفاده کنید**

١–(حذف اطلاعات) واژه يا عبارت دوم [خط تيره] واژه يا عبارت اول): كليه مداركي را كه حاوي واژه قبل از خط تيره "–" هستند ولي **حاوی واژههای بعد از "-" نیستند را نمایش میدهد**

**مثال: نکات برتر-پرستاری**

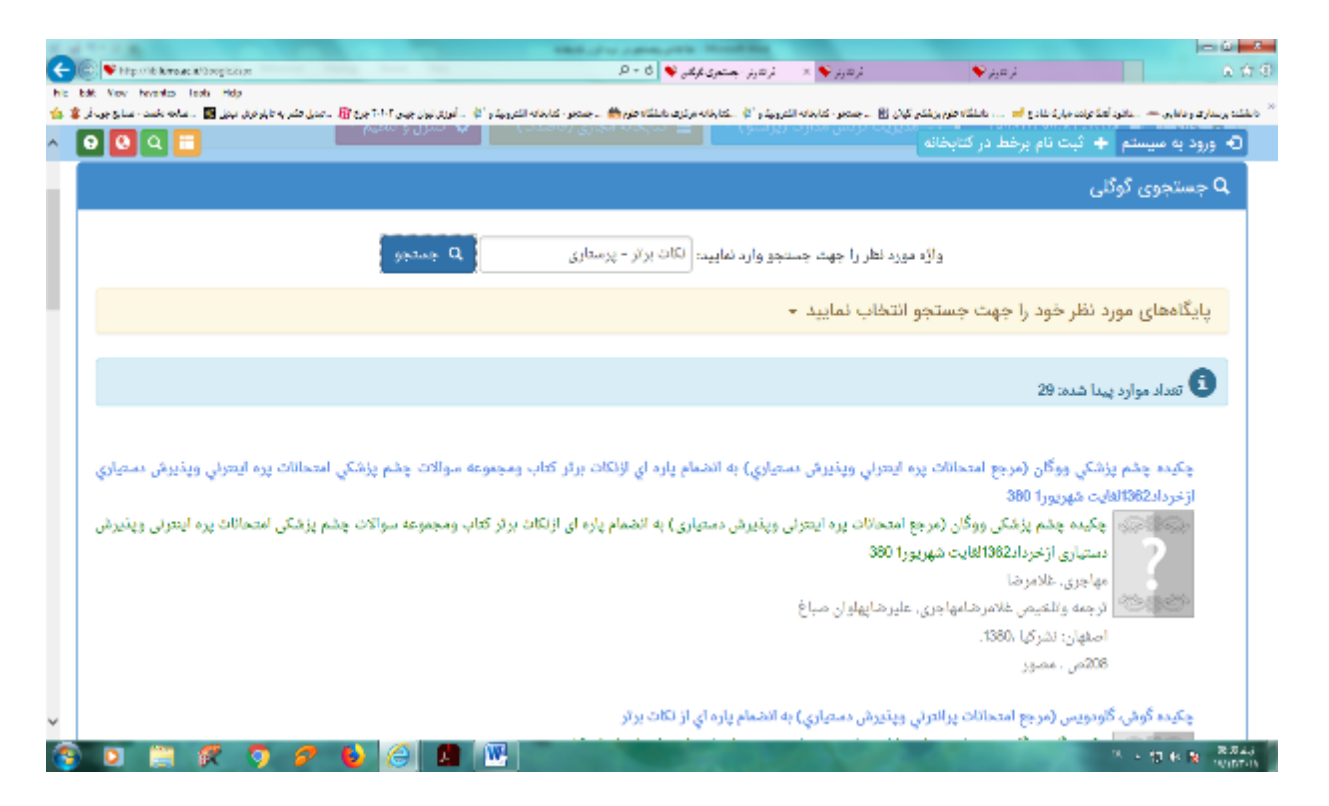

١- تطبيق ("عبارت"): اگر عبارتي را در بين "" جستجو نماييد، فراكاوش تنها به جستجوي تطبيقي (با رعايت فاصلهها و ترتيب كلمات **در عبارت( عبارت وارد شده میپردازد.**

**مثال: "اخالق پرستاری"**

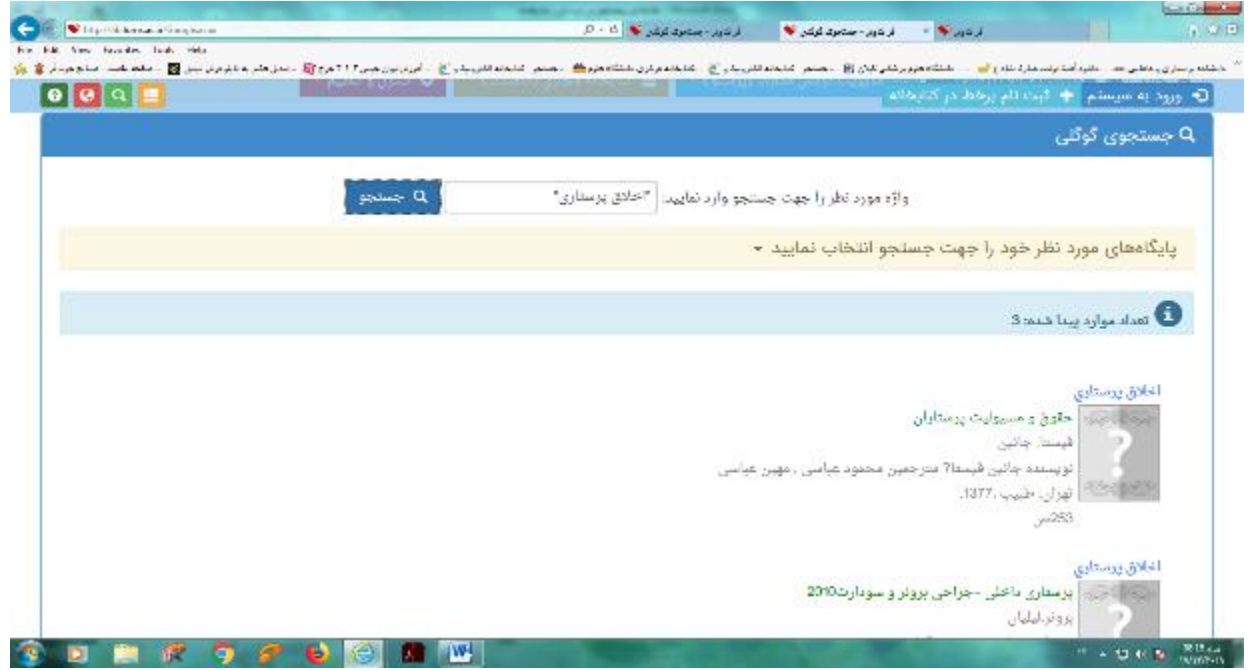

۲- هوشمند (عبارت \* عبارت): اگر واژه و یا بخشی از عبارتی که مورد جستجو قرار گرفته است را فراموش کردهاید، میتوانید بجای واژه **فراموش شده از \* استفاده کنید**

**مثال: \* اورژانس های پیش بیمارستانی مامایی**

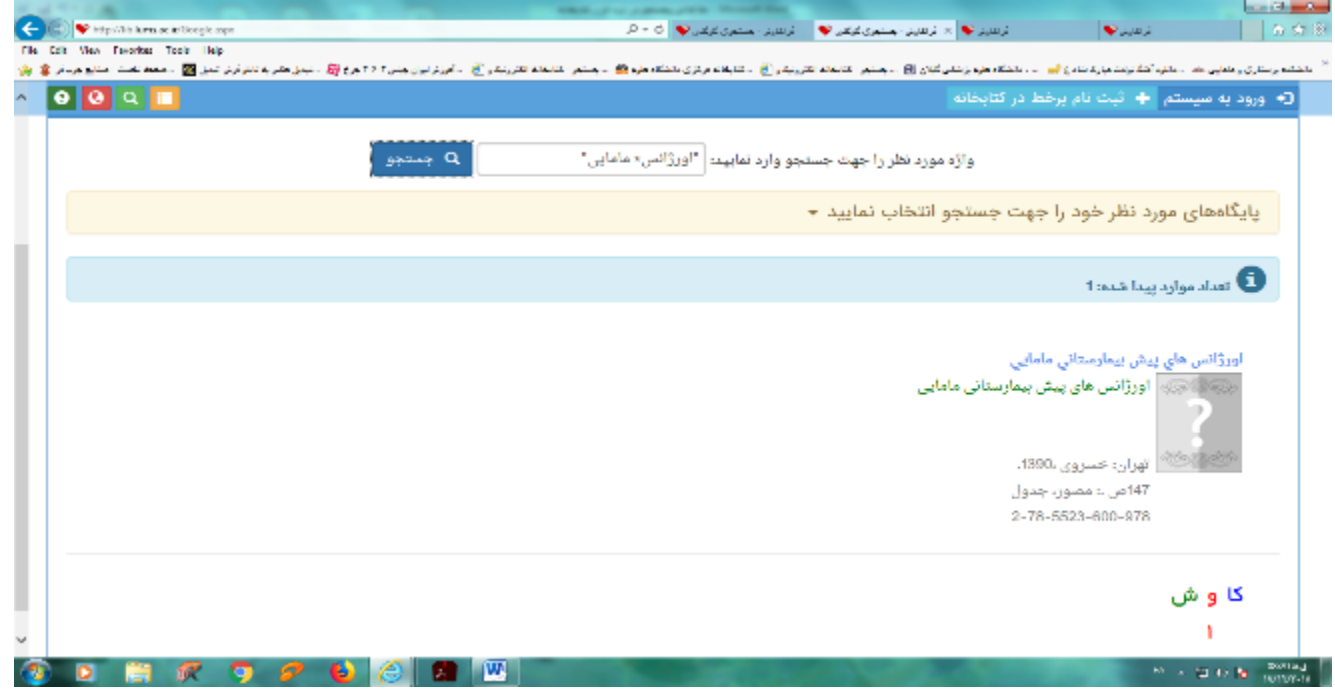

۴- محدوده عددی(۵۰.۱۰۰)اگر به دنبال یک بازه عددی در جستجوی خود هستید میتوانید از ".." استفاده فرمایید.

مثال: ۲۰۰۰..۲۰۰۰-۴نکته اساسی

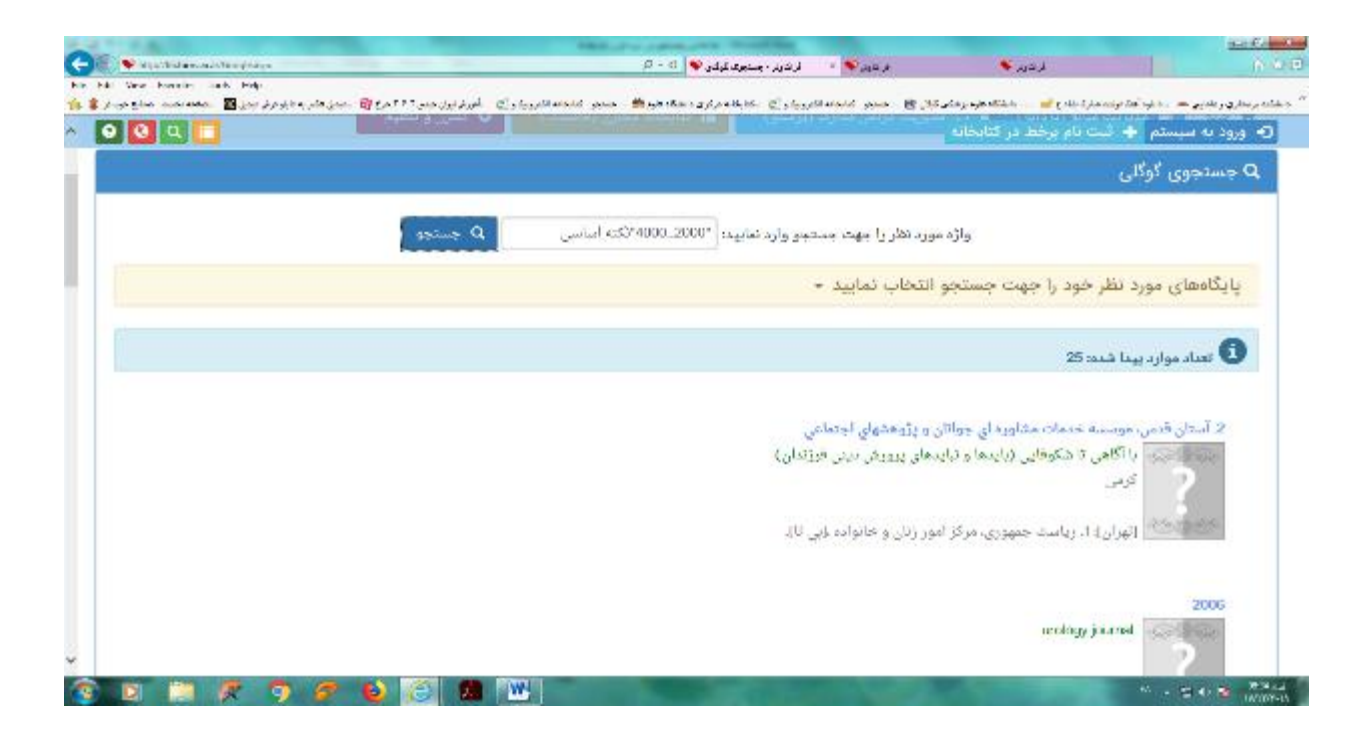

**پس از زدن کلید جستجو، موتور جستجوی فراکاوش در پایگاه پیشفرض به جستجو پرداخته و اطالعات مدارکی را که با مشخصات تعیینشده همسان باشند براساس نحوه نمایش و تعداد مدارک در هر صفحه که در صفحه جستجو تعیینشده بود، به نمایش میگذارد.**

**.**

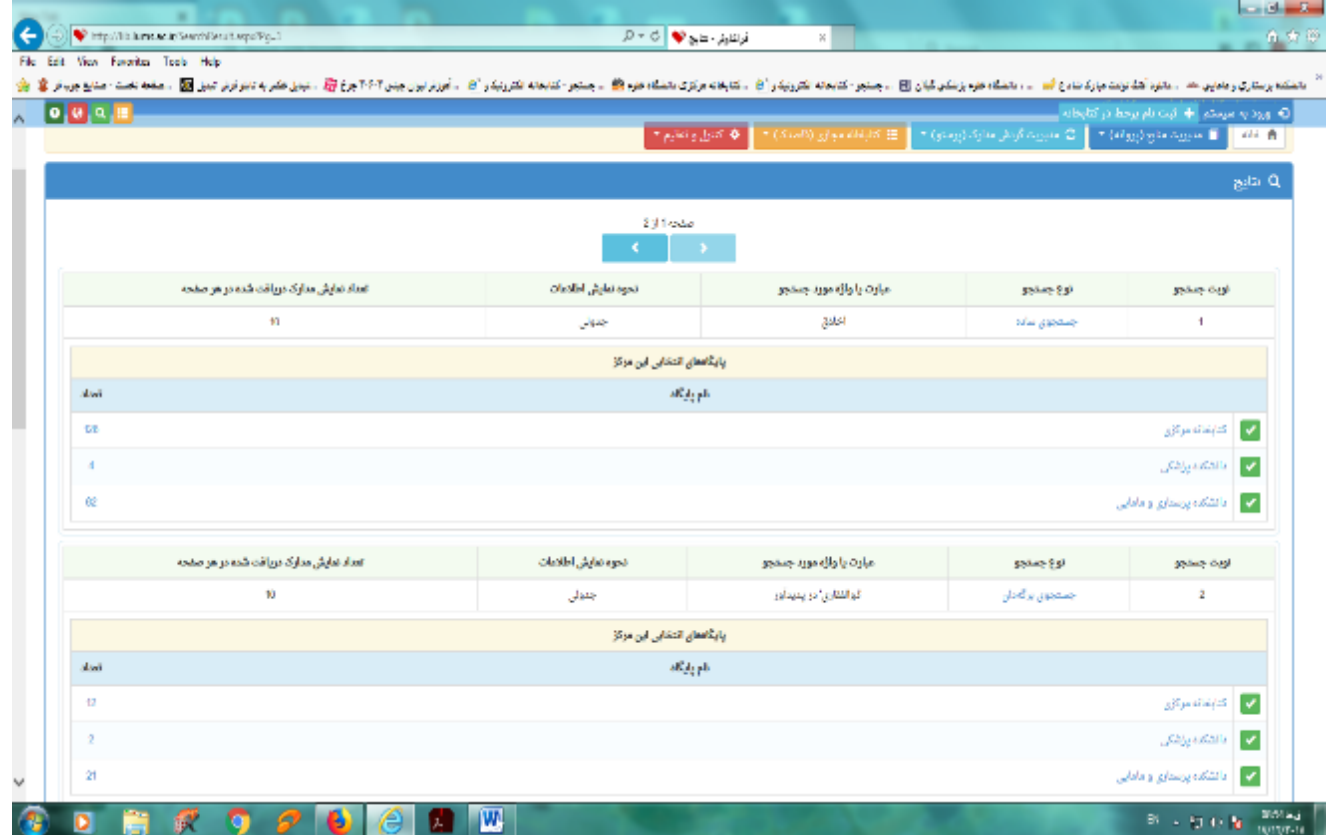

# **کتابخانه دیجیتال)قاصدک(**

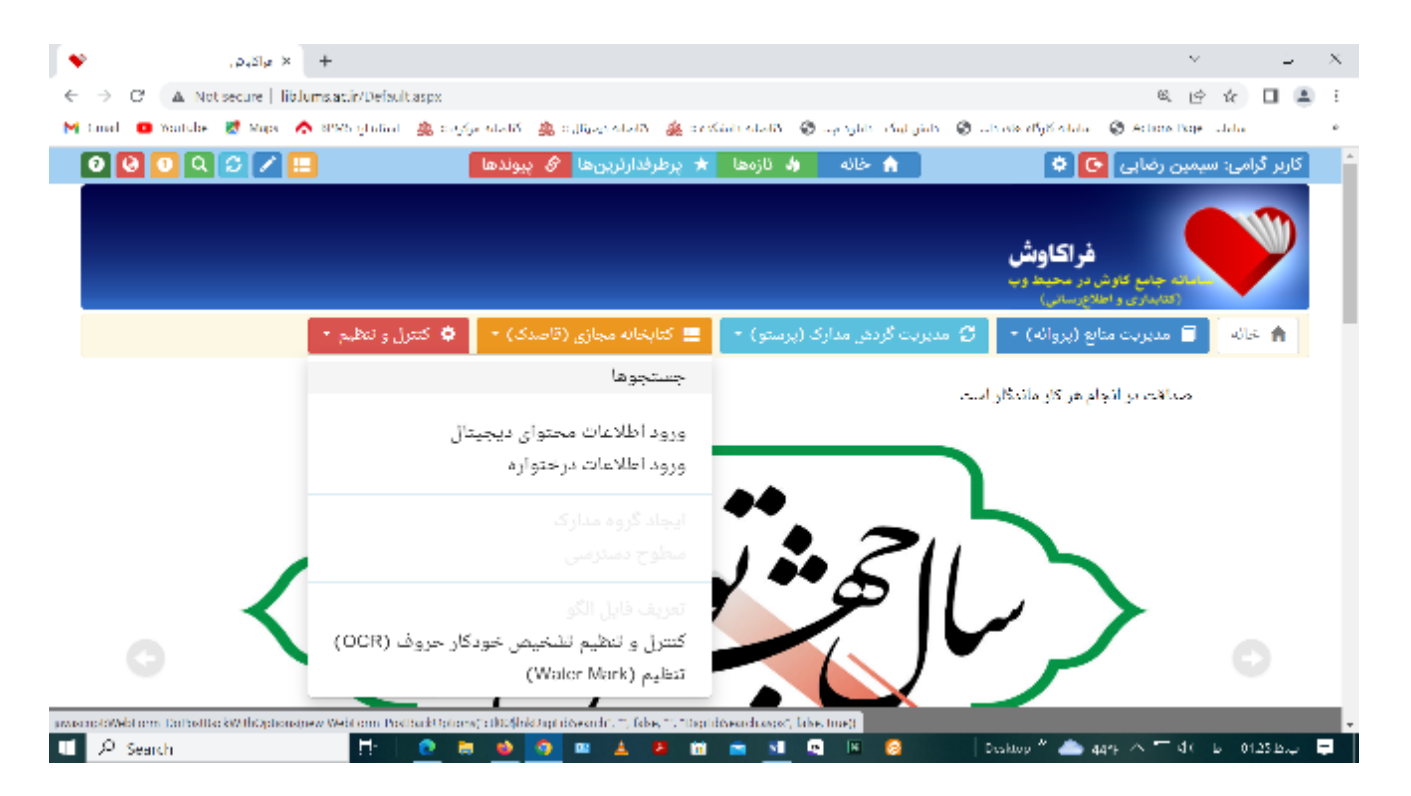

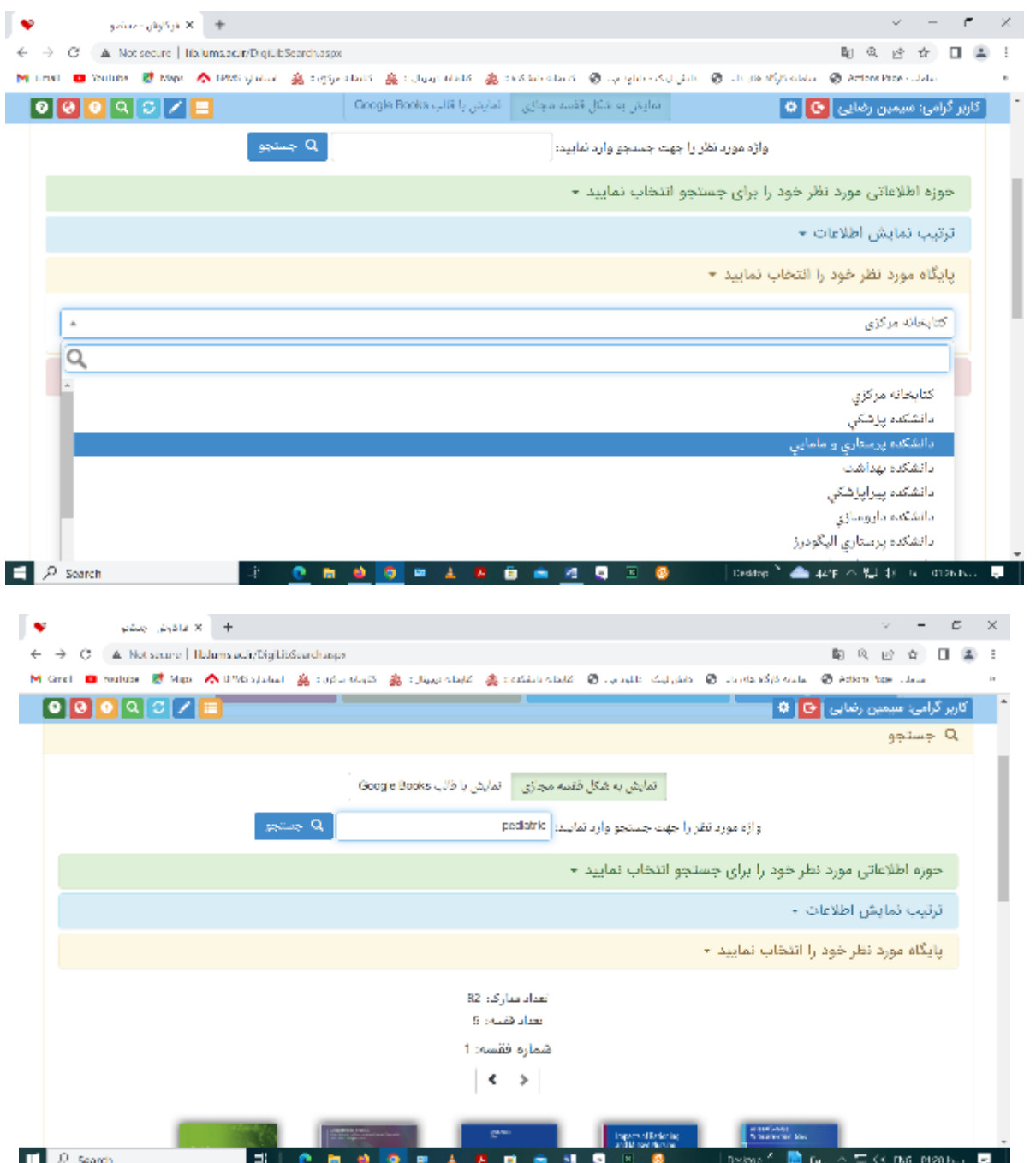

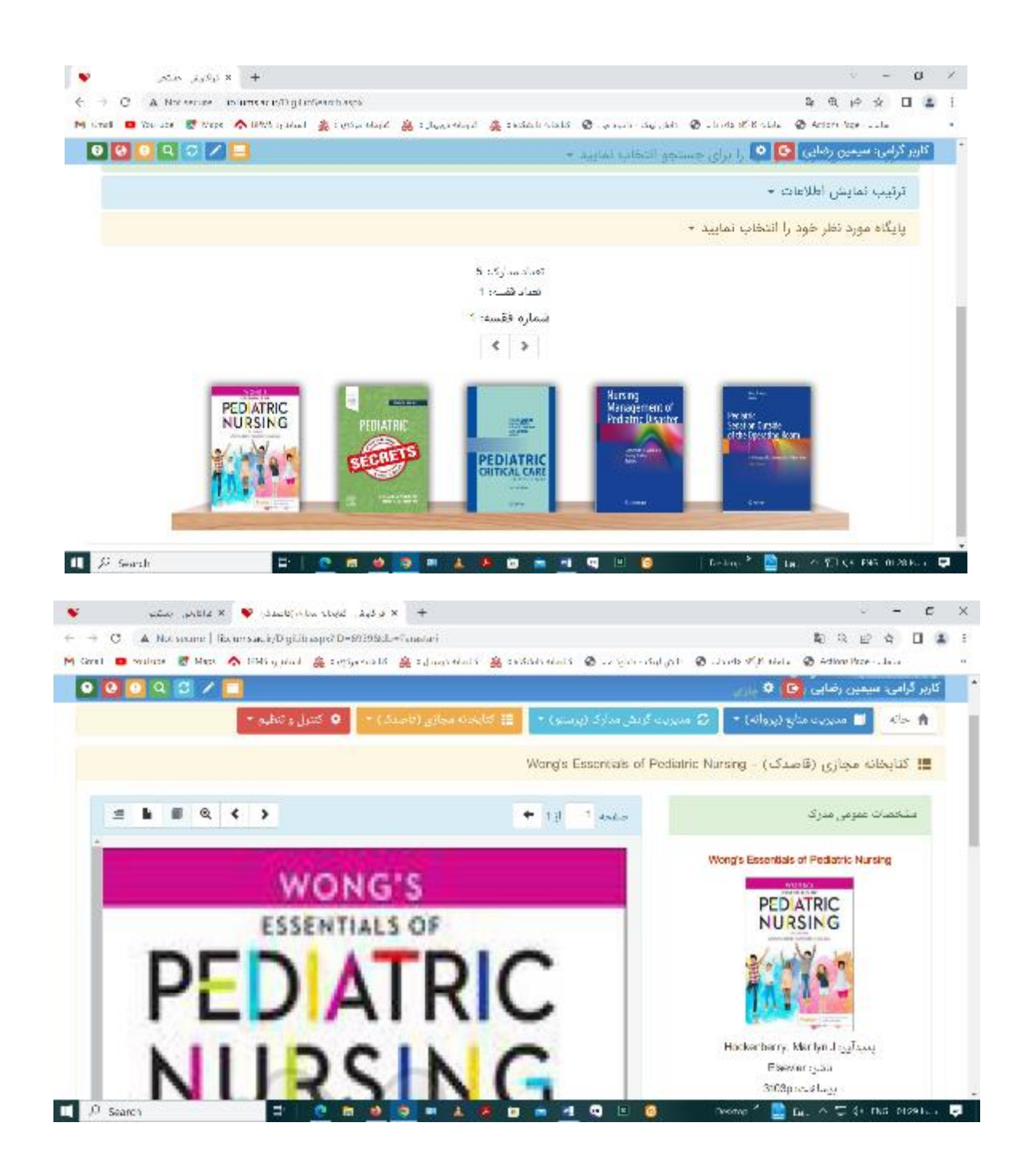

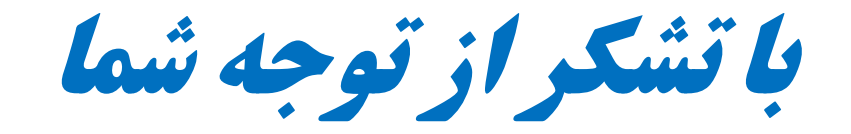